## 草津市 オンライン授業に係る手順書(令和3年5月)

### 1. 事前確認事項

○活用するプラットフォーム

〇必要なアカウント情報

〇必要な ICT 環境 等

2.端末別手順書

~小学校に配備している iPad を使う場合~

3.端末別手順書

~中学校に配備している Windows パソコンを使う場合~

4.端末別手順書

### ~家庭の端末を使う場合~

### 5.Q&A

- (1)学校から持ち帰った端末が、インターネットにつながりません。
- (2)オンライン授業のチームに参加できません。
- (3)オンライン授業に参加できません。
- (4)先生やみんなの声が聞こえません。
- (5)子どもだけで使うこともあるので、どんな制限がかけてあるか

知りたいです。

(6)保護者として、どんなことに気をつければいいでしょうか。

草津市 オンライン授業に係る手順書(令和3年5月)

1 事前確認事項

### 〇活用するプラットフォーム

草津市では、マイクロソフトの「Microsoft Teams (マイクロソ フト チームズ)」を使ってオンライン授業等を行います。

### 〇必要なアカウント情報

 オンライン授業等にアクセスするためには、草津市が児童生徒1人ひ とりに配布している「Microsoft アカウント」とパスワードが必要 です。それぞれ、学校を通じてお子様に配付しています。

### 〇必要な ICT 環境

 オンライン授業等にアクセスするためには、パソコンやタブレット 等の端末と、それがインターネットへつながる通信環境が必要です。

 端末は、学校で活用しているものの他、御家庭の端末でもオンライン 授業等にアクセスすることができます。また、通信環境については、草津 市がモバイルルータの貸与事業を行っています。

### 〇オンライン授業等の内容やスケジュール

オンライン授業等は、学校が計画し、学校からお知らせがあります。

### 〇ソフトウェアや OS の仕様変更について

 メーカーにより、予告なく仕様が変更される場合があるため、作 成時点の情報をもとに本手順書を作成しています。

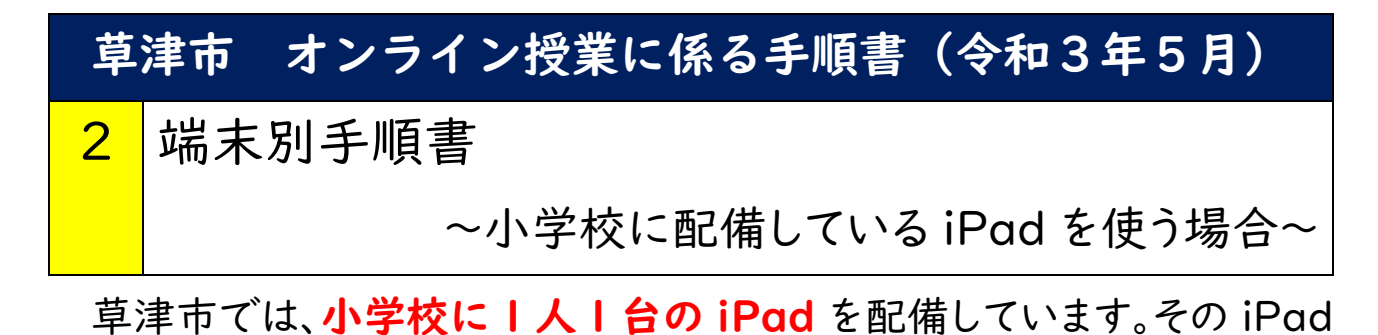

を持ち帰ってオンライン授業等にアクセスするための手順を示します。

①iPad の画面上の Microsoft Teams のアイコン(いす)をタップし ます。アイコンが表示されていない場合は、画面を左右にスクロールし てみてください。

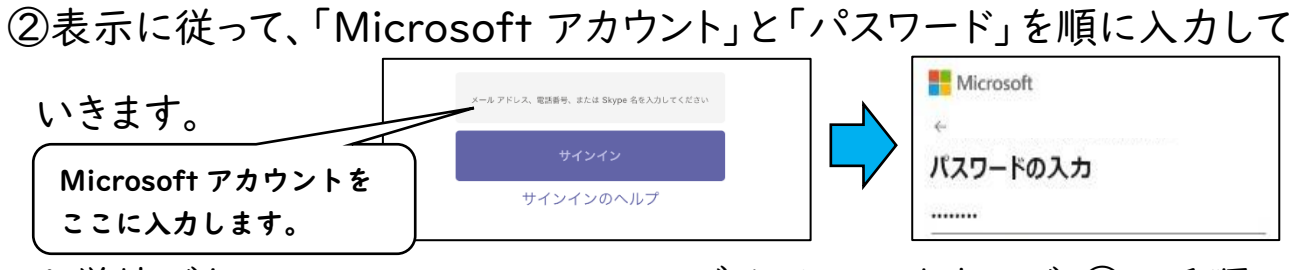

※学校でも Microsoft Teams にログインしていますので、②の手順が 不要となる場合があります。

③もしマイクやカメラへのアクセス許可を要求された場合は、どちらも「可 (OK)」をタップしてください。

④Microsoft Teams の画面が開いたら、画面下の | ii チーム | を タップし、「オンライン授業等が行われるチーム」を選択します。そして、 「 | ■ | 」マークがついているところをクリックすると、オンライン授 業へ参加するボタンが表示されるので、「参加」をタップします。

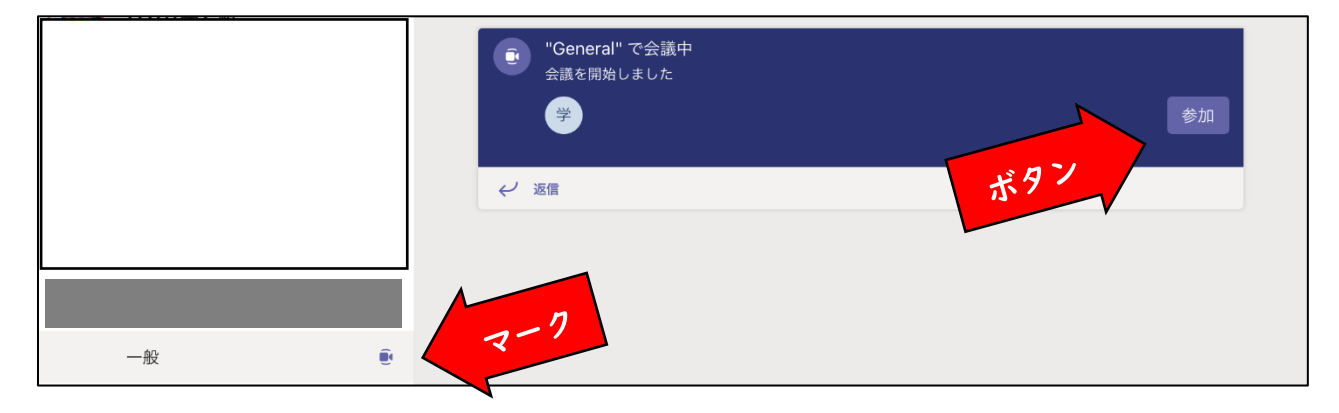

⑤「カメラの On・Off」と「マイクの On・Off」を確認し、「今すぐ参加」を タップしてオンライン授業に参加してください。(カメラやマイクの設定 は、学校のお知らせの通りにしてください)

⑥Microsoft Teams のオンライン授業では、伝えたいことを文字で入 力して知らせる「チャット」という機能があります。困ったり質問し たりしたいことがあったときや、先生から「チャットで知らせてね」等と言 われた場合等に活用します。

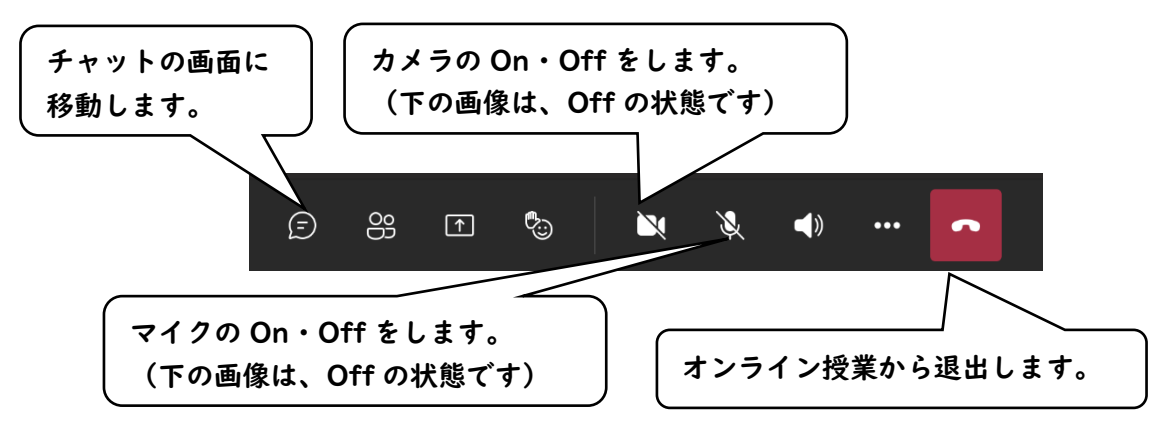

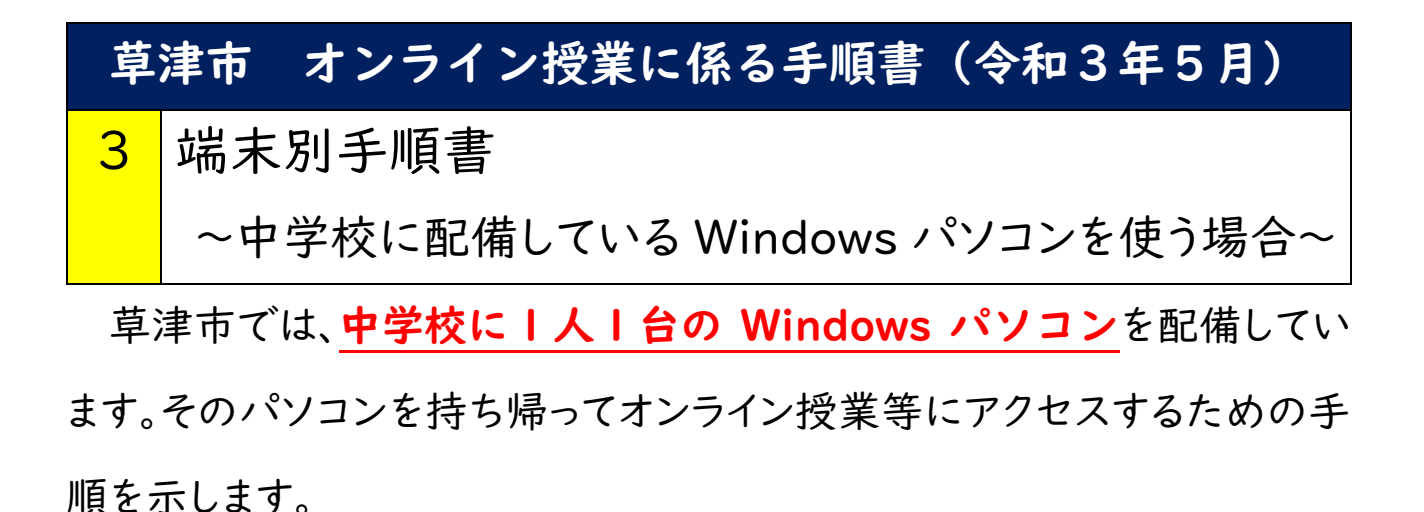

- ①Windows パソコンの電源を入れて、お子様の名前が表示されることを 確認し、「パスワード」を入力した後、「Enter キー」等を押してログイン してください。
- ②画面上の Microsoft Teams のアイコン(TT))をタップします。

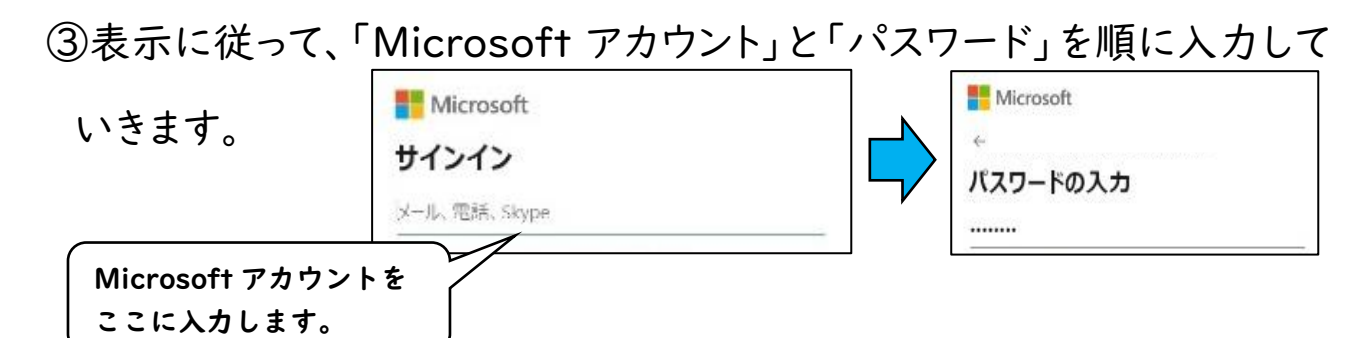

※Windows パソコンにログインする際に、Microsoft Teams へもログ インする仕様になっていますので、③の手順が不要となる場合がほとん どです。

⑥Microsoft Teams の画面が開いたら、「オンライン授業等が行われる チーム」を選択し、「 | ■ | 」マークがついているところをクリックする と、オンライン授業へ参加するボタンが表示されるので、「参加」を 選択します。

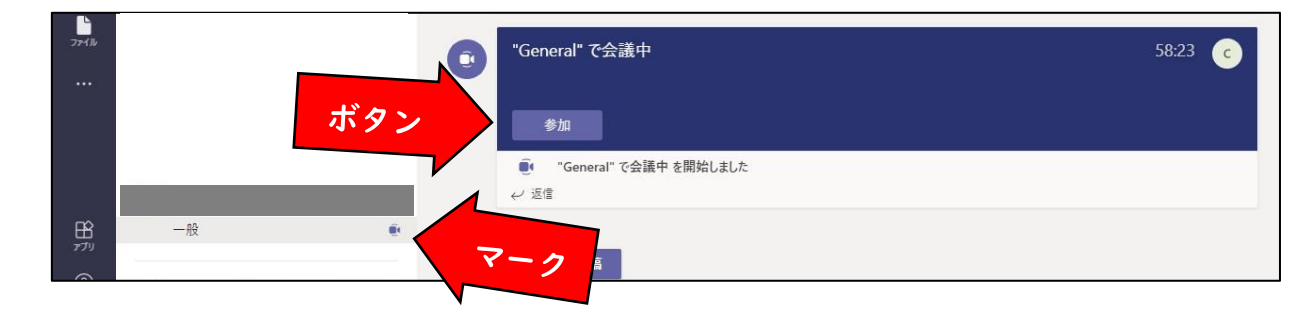

⑦「カメラの On・Off」と「マイクの On・Off」を確認し、「今すぐ参加」を クリックしてオンライン授業に参加してください。(カメラやマイクの設 定は、学校のお知らせの通りにしてください)

⑥Microsoft Teams のオンライン授業では、伝えたいことを文字で入 力して知らせる「チャット」という機能があります。困ったり質問し たりしたいことがあったときや、先生から「チャットで知らせてね」等と言 われた場合等に活用します。

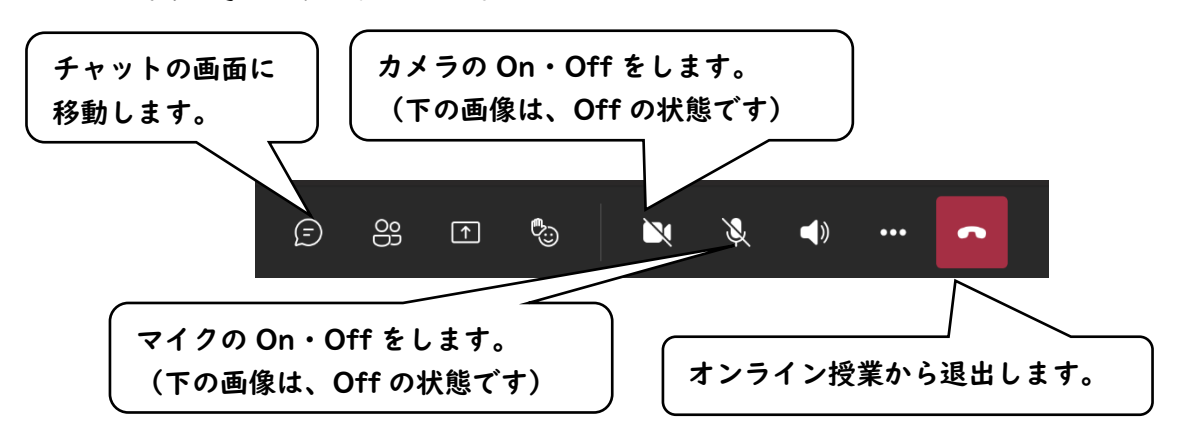

草津市のオンライン授業等のプラットフォームには、家庭の端末からア クセスすることができます。その手順を示します。 草津市 オンライン授業に係る手順書(令和3年5月) ▲┃端末別手順書 ~家庭の端末を使う場合~

①お子様が通われている学校のホームページを開きます。その際、 Chrome ブラウザー( <mark>| 〇</mark> )か Edge ブラウザー( | <mark>〇</mark> 〇 を 使ってください。

②「草津市 オンライン授業」のバナーを 草津市 クリックします。 オンライン授業 ※「準備中」と表示されていても、学校から  $\bullet$ ~準備中~ お知らせした期間は、アクセスできます。

③表示に従って、「Microsoft アカウント」と「パスワード」を順に入力して

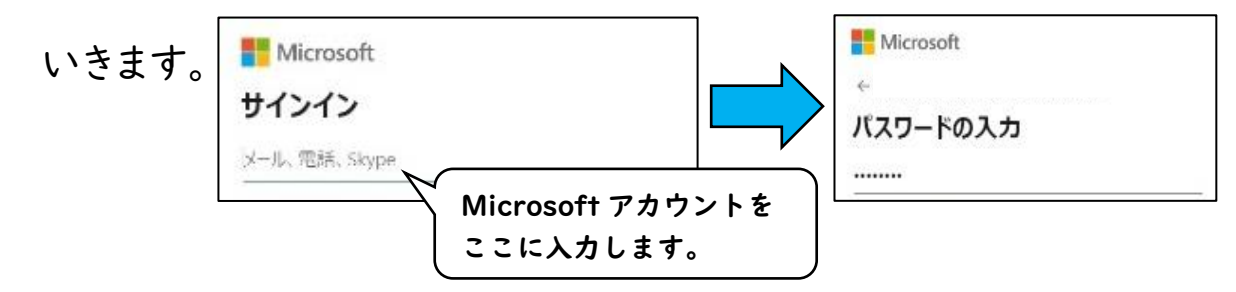

④「サインインの状態を維持しますか?」で「いいえ」をクリックしたら、画 面が切り替わります。

⑤「Windows アプリを入手」するか「代わりに Web アプリを使用」する かを選択する画面が出ましたら、御家庭の使用状況に合わせてどちら かを選択してください。(「Windows アプリを入手」を選択すると、アプ

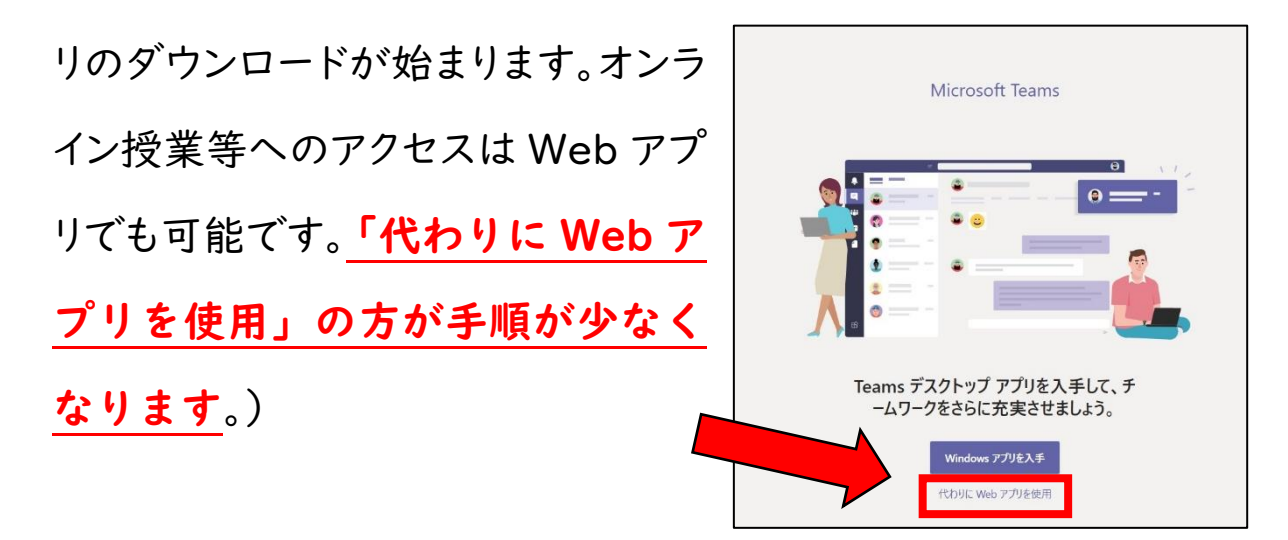

⑥Microsoft Teams の画面が開いたら、「オンライン授業等が行われる チーム」を選択し、「 | ■ | 」マークがついているところをクリックする と、オンライン授業へ参加するボタンが表示されるので、「参加」を 選択します。

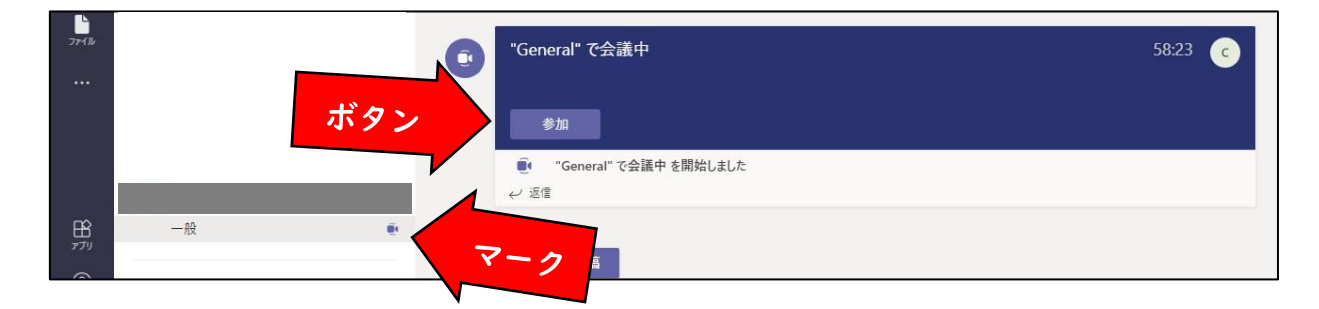

⑦「カメラの On・Off」と「マイクの On・Off」を確認し、「今すぐ参加」をク リックしてオンライン授業に参加してください。(カメラやマイクの設定は、 学校のお知らせの通りにしてください)オンライン授業に参加した後 の操作は、家庭の端末にあわせて2や3の項を御覧ください。

# 草津市 オンライン授業に係る手順書(令和3年5月) 5 Q&A

### (1)学校から持ち帰った端末が、インターネットにつなが

### りません。

学校から持ち帰る端末は、家庭の Wi-Fi に接続できる状態になって います。手順については、端末によって多少異なります。

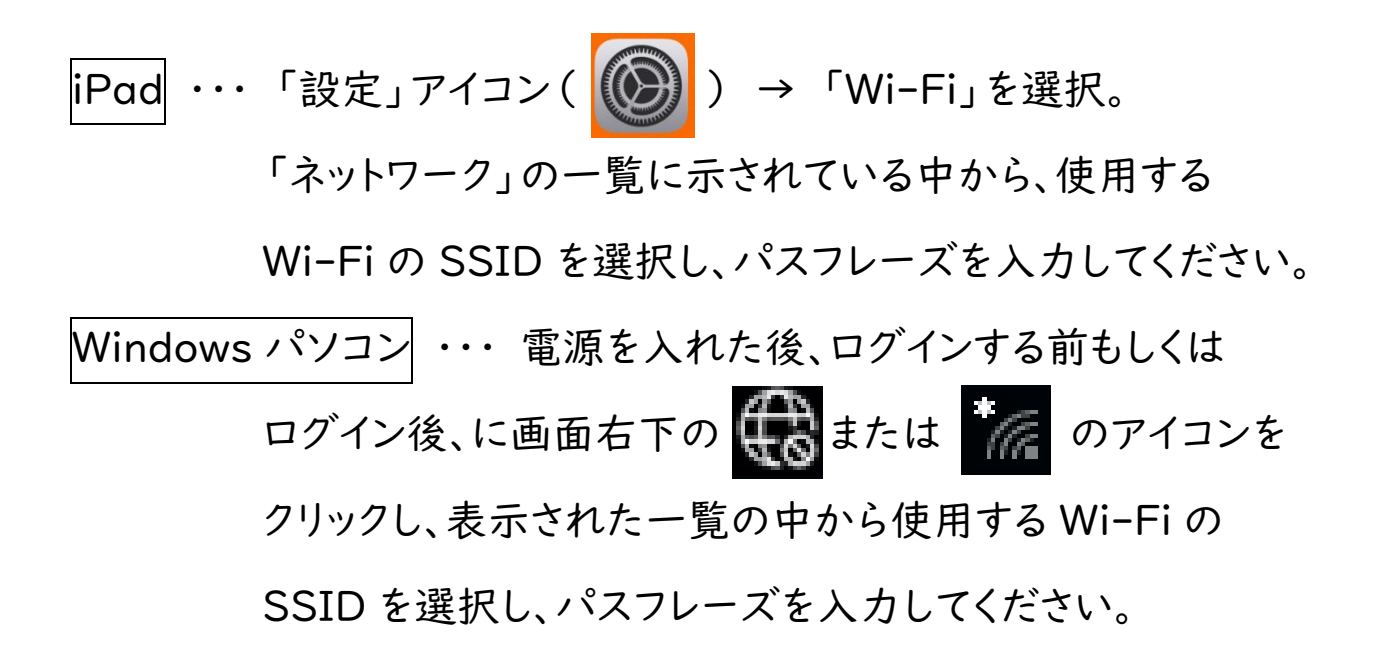

### (2)オンライン授業等のチームに参加できません。

オンライン授業等のチームは、普段、学校の学習で参加しているチ ームとは違う場合があります。たとえば、学校では「○年○組」のチ ーム、オンライン授業では「〇年生」のチームといった具合です。どのチ ームでオンライン授業等を行うかは、学校からのお知らせ等を御確認く ださい。

### (3)オンライン授業に参加できません。

オンライン授業に参加するためには、チームに入った後、テレビ会 議に参加するという操作が必要です。詳しくは2や3の項を御覧くだ さい。

### (4)先生やみんなの声が聞こえません。

主な原因が、2つ考えられます。

1つ目としては、家庭から接続している端末が、音声が出ないよ うに設定されていたり、音量が小さすぎたりする可能性がありま す。端末を操作して、ミュートを解除したり、音量を上げたりしてください。 2つ目としては、音声を届けようとしている人の端末が、音声を 入力できない設定となっている可能性があります。音声を届けよう としている人に伝える方法としては、身振り手振りで伝える、チャッ トで伝える等があります。チャットについては、2や3の項を御覧くださ

い。また、学校の先生の音声であれば、学校に雷話して伝えることもで きます。

(5)子どもだけで使うこともあるので、どんな制限がかけ

### てあるか知りたいです。

市で整備した端末とプラットフォーム(Microsoft Teams)等には、

学習にふさわしい設定にするため、一定の制限をかけています。こ

れらの制限は、家庭からのアクセスにも適用されます。

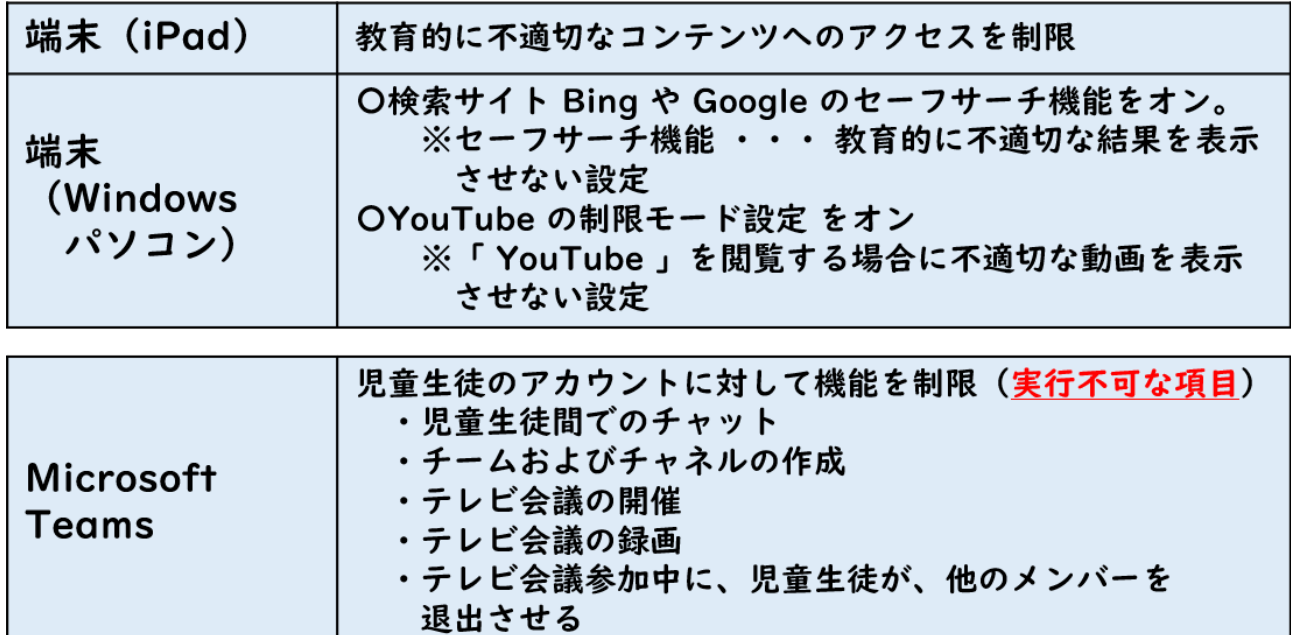

これらの制限によって、

①学校から持ち帰った端末で教育的に不適切なホームページ 等を閲覧できない。

②Microsoft Teams の中で、子どもたちだけでやり取りす

ることができない。(家庭の端末を使った場合も含む)

という環境にしています。

## (6)保護者として、どんなことに気をつければいいでしょ うか。

家庭では、ICT機器を大切に扱うことや個人情報の取り扱いに注 意することに加えて、健康面への配慮も必要であると言われています。

令和3年3月に、文部科学省から示された配慮事項は、以下の通り となっています。これを参考にして、各家庭でのルールづくりをお願 いします。

- □ 端末を使用する際に良い姿勢を保ち、机と椅子の高さを正しく合わせて、目と 端末の画面との距離を 30cm 以上離す (目と画面の距離は長ければ長い方が 良い)
- □ 長時間にわたって継続して画面を見ないよう、30分に1回は、20秒以上、画 面から目を離して、できるだけ遠くを見るなどして目を休める
- □ 端末を見続ける一度の学習活動が長くならないようにする
- □ 画面の反射や画面への映り込みを防止するために画面の角度や明るさを調整 する
- □ 部屋の明るさに合わせて、端末の画面の明るさを調整する (一般には、夜に自 宅で使用する際には、昼間に学校の教室で使用する際よりも、明るさ(輝度) を下げることが推奨される)
- □ 就寝1時間前からは ICT 機器の利用を控える (睡眠前に強い光を浴びると、入眠作用があるホルモン「メラトニン」の分泌 が阻害され、寝つきが悪くなるため)
- これらの留意点について、児童生徒が自らの健康について自覚を持ち、時間を  $\Box$ 決めてできるだけ遠くを見て目を休めたり、目が乾かないよう意識的に時々 まばたきをしたりするなど、リテラシーとして習得する